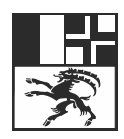

Amt für Natur und Umwelt Uffizi per la natira e l'ambient Ufficio per la natura e l'ambiente

# **Breve guida**

## Compilazione della dichiarazione di smaltimento per rifiuti edili

#### **1. Accedere al servizio in internet**

Scansionare il codice QR a fianco oppure digitare in internet l'indirizzo [https://eba.gr.ch](https://eba.gr.ch/)

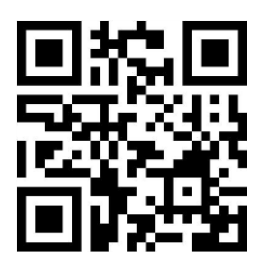

#### **2. Registrarsi nel servizio**

Cliccare nella finestra di annuncio su «Registrati».

Nella finestra che si apre inserire i dati personali di contatto e una password.

Confermare i dati inseriti cliccando sul pulsante blu «Registrati» e seguire le istruzioni che appaiono sullo schermo.

#### **3. Aprire una nuova dichiarazione**

Una volta effettuata la registrazione, cliccare nel quadro che si apre sul pulsante blu «+ Nuova dichiarazione».

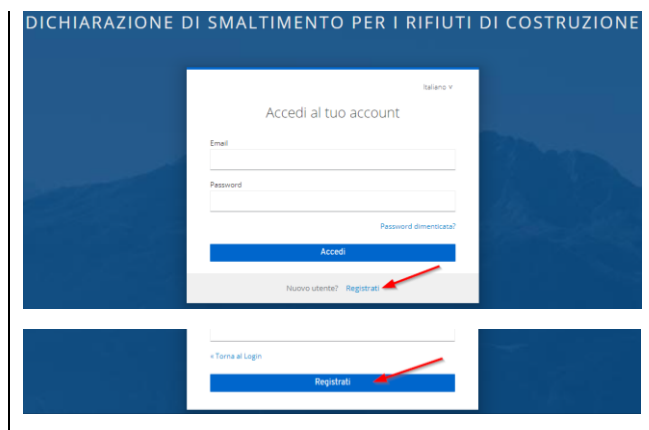

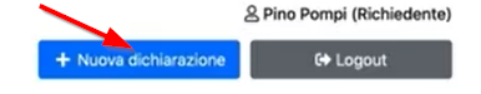

#### **4. Completare i dati relativi al «committente» e al «rappresentante del committente»**

Completare i dati personali nel registro «Committente lavori» che si apre.

Se desiderate che un rappresentante del committente dei lavori si prenda carico del proseguimento dell'elaborazione, potete inserire i dati relativi alla rappresentanza del committente attivando la piccola casella a sinistra a fianco del registro «Rappresentante del committente lavori».

Qualora Lei sia il rappresentante del committente, può salvare questa informazione attivando l'opzione a fianco di «Sono il rappresentante del committente lavori». In seguito può completare i dati relativi al committente lavori e procedere alla compilazione completa del modulo a nome del committente lavori.

#### **5. Ulteriore compilazione**

Il servizio La accompagna attraverso il processo e Le indica tutti i passaggi necessari.

La preghiamo di confermare i dati inseriti in ogni registro cliccando sul pulsante blu «Proseguire» in basso a destra di ogni singolo registro.

#### Rappresentante del committente lavori

Petra Musterfrau

indirizzo

Coanome

Musterstrasse 9

### Rappresentante del committente lavori

O Sono rappresentante del committente lavori O Azienda/Organizzazione

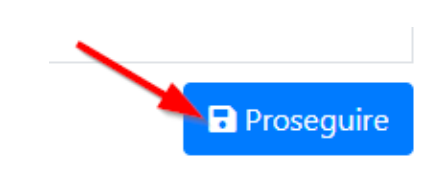

#### **6. Chiusura della dichiarazione di smaltimento per rifiuti edili**

Non appena saranno stati inseriti tutti i Suoi dati e i dati degli esperti eventualmente incaricati, può chiudere la dichiarazione di smaltimento per rifiuti edili cliccando sul pulsante verde «Inoltrare adesso».

Cliccando sul pulsante «PDF» viene allestito un riepilogo dei dati da Lei inseriti che deve stampare e allegare alla domanda di costruzione insieme alla documentazione richiesta.

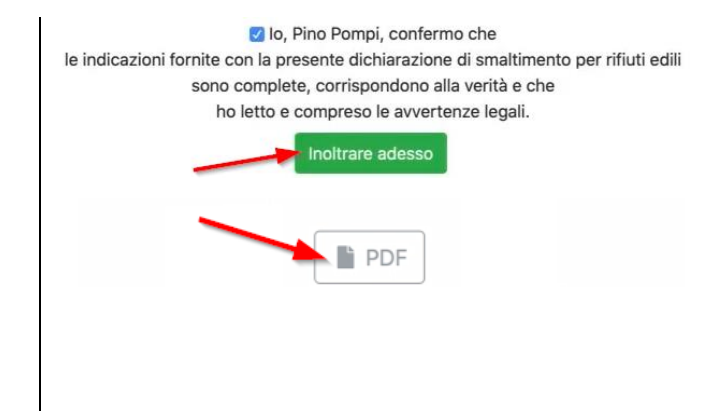

Ulteriori informazioni sono disponibili sul sito [www.anu.gr.ch/rifiutiedili.](http://www.anu.gr.ch/rifiutiedili)